2023.3 Ver.6 山 形 大 学

## 履修管理の利用方法

1. 学務情報システムの左側メニューに、次の画面のような履修管理に関する[受講者名簿出力]と [受講者数調べ出力]が表示されていますので、利用するメニューをクリックしてください。

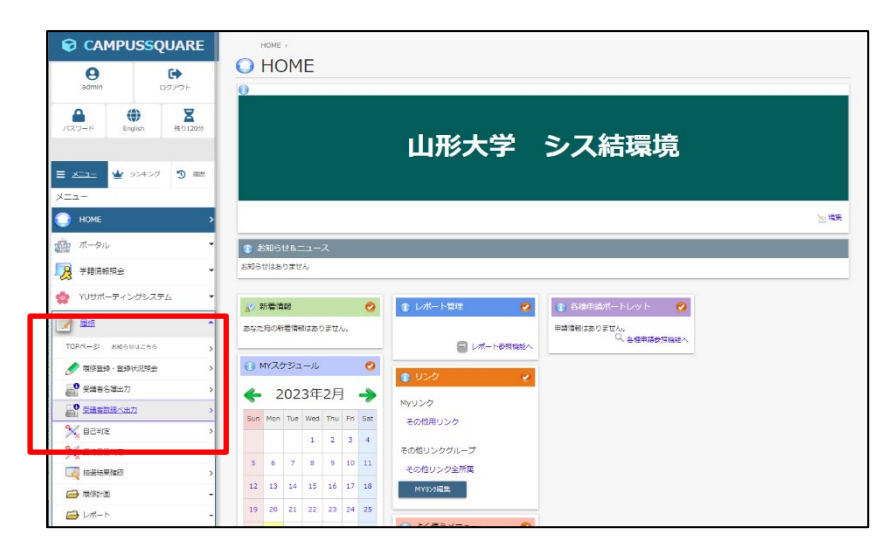

 2.[受講者名簿出力]をクリックすると担当授業科目の一覧画面が表示されますので、出力する授業 科目名称をクリックしてください。

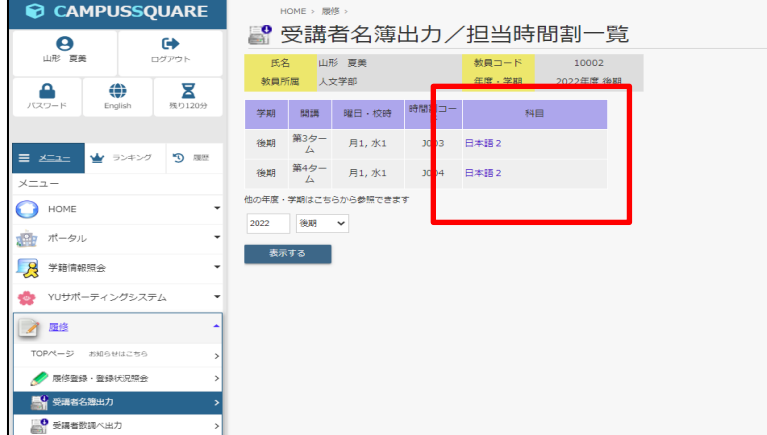

2.次のような画面が表示されますので、学生表示順、出力先(画面又はファイル)を選択して出力 ボタンをクリックしてください。(論理削除分は「含めない」を選択してください)

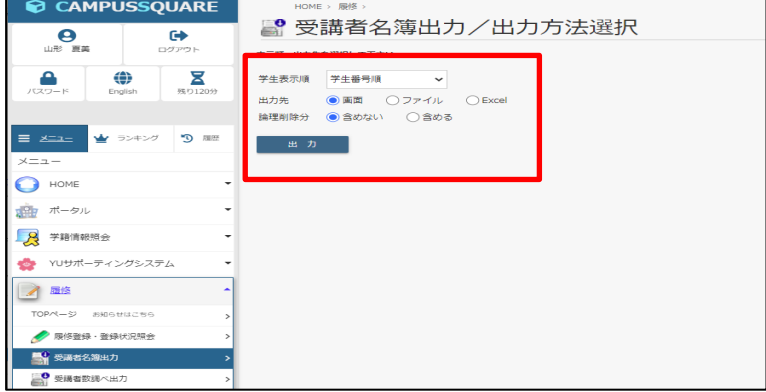

 4.出力先に画面を選択した場合は、次のような受講者名簿が表示されます。 別の授業科目の受講者名簿を出力するには、[他の時間割を出力する]をクリックしてください。

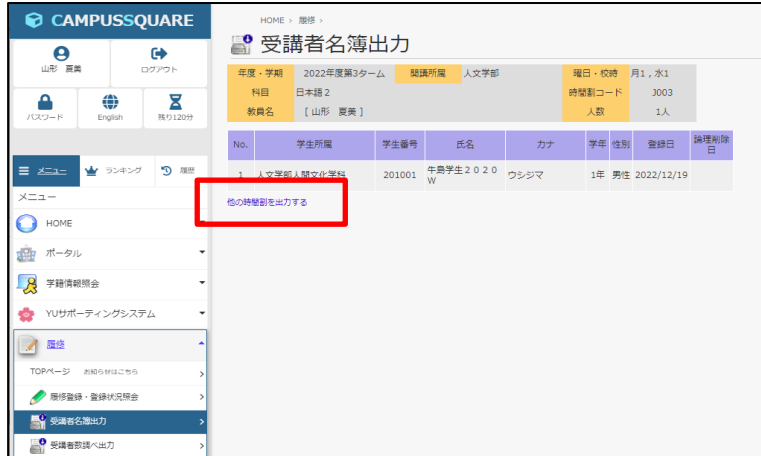

 5.出力先にファイルを選択した場合は、次のようなファイルのダウンロード確認ダイアログボック スが表示されます。

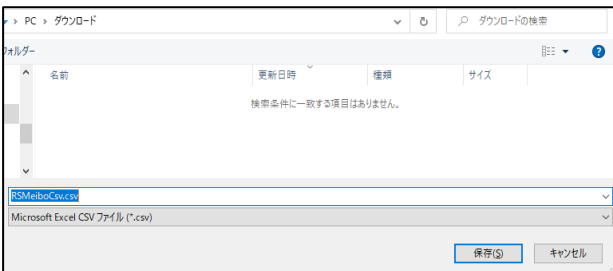

 保存をクリックした後、保存先を指定して、自分のパソコンにダウンロードして、 Microsoft Excel 等で利用してください。

- 6.受講者数調べ出力についても、受講者名簿出力と同様の手順で出力することができます。
- 7. 履修管理を終了には、ブラウザ右上の区をクリックしないで、必ず左側メニューの[ログアウト] ボタンをクリックしてください。 すると、次のような画面が表示されますので、それからブラウザ右上の区をマウスでクリック して終了してください。

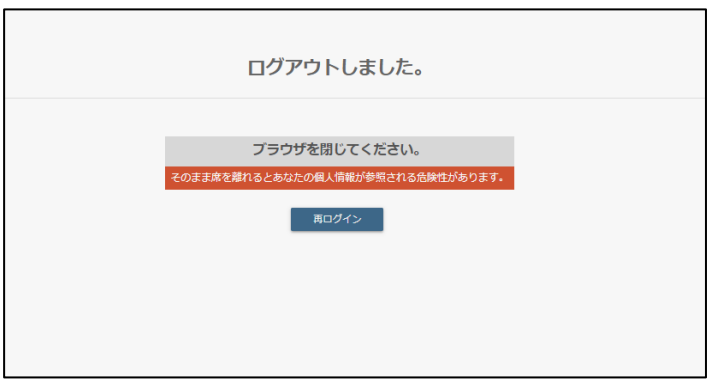